Research In Motion

# A50 How to Debug and **Optimize**

On BlackBerry SmartPhones

Andre Fabris

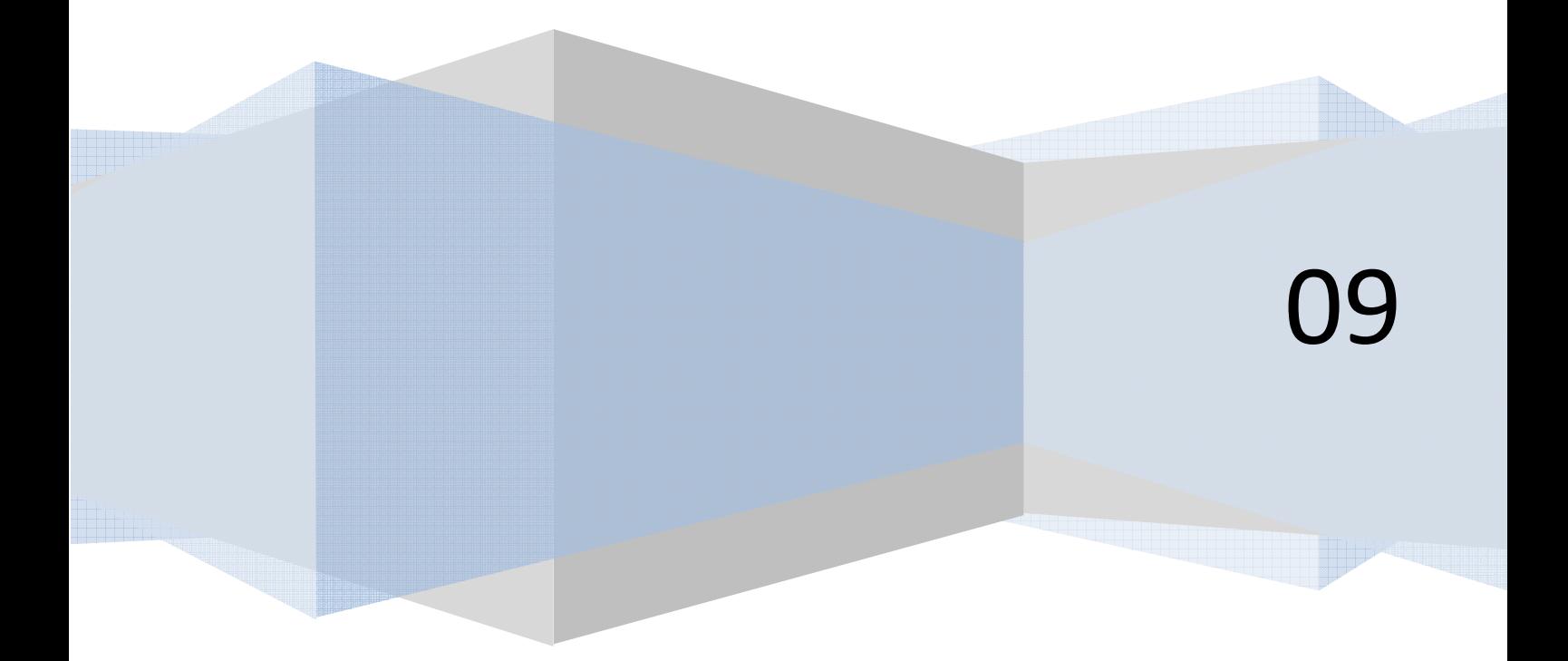

# **Contents**

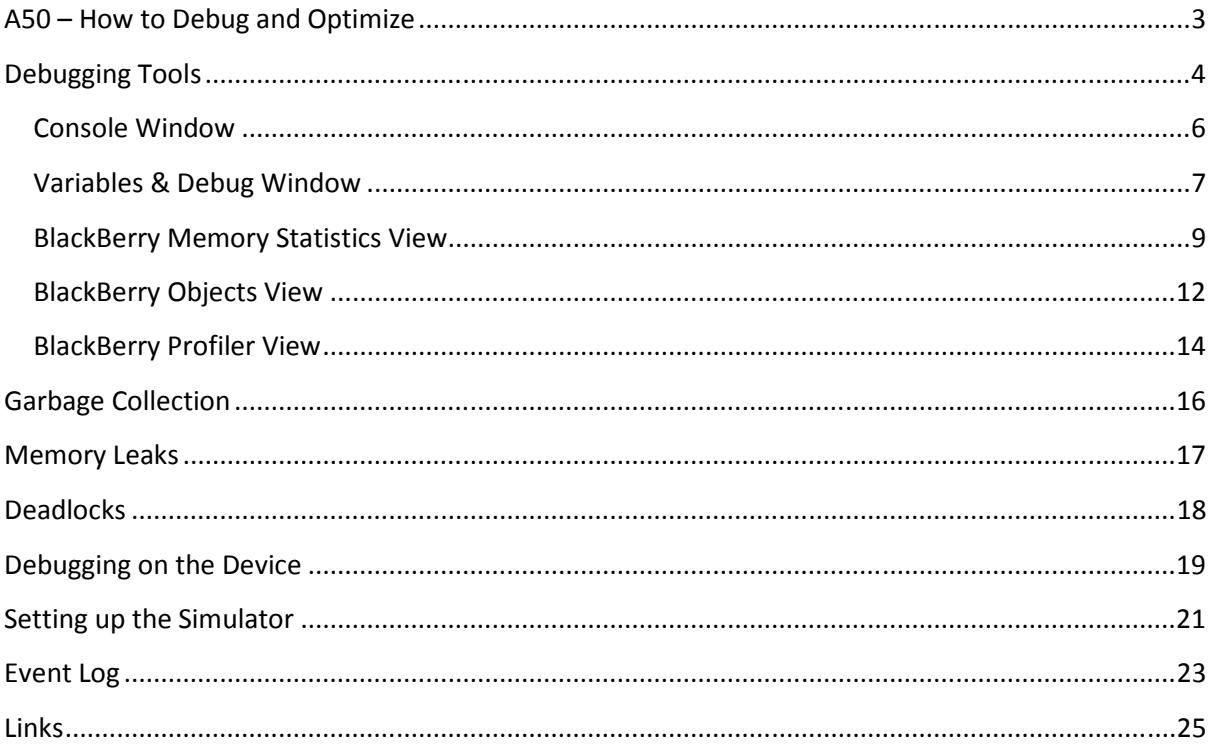

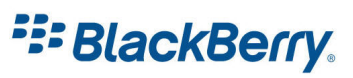

# <span id="page-2-0"></span>A50 – How to Debug and Optimize

Writing applications for the BlackBerry platform is easy.

Every now and then the application will not do what we intended. I will show you how to debug the application in Eclipse, as well as how to monitor and optimize it for the best user experience.

This tutorial will cover debugging and profiling, and the available tools in Eclipse.

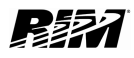

**F: BlackBerry.** 

# <span id="page-3-0"></span>Debugging Tools

Debugging is finding errors and then troubleshooting them in your application. There are number of different ways to debug your application. You can run the application on the simulator and you can run it on the device.

Most of the time you will debug your application on the simulator as it gives you better tools to find the issues. Sometimes you will need to debug on the device as some applications do not run in the simulator (for example, making network connections through a carrier WAP gateway).

There are two ways to run your application in Eclipse: Click on Run / Run option (Ctrl – F11) or Run / Debug (F11). To debug your application you will need to use the latter one.

The Run / Debug command takes longer to launch the simulator but gives you access to a number of tools which I will describe below.

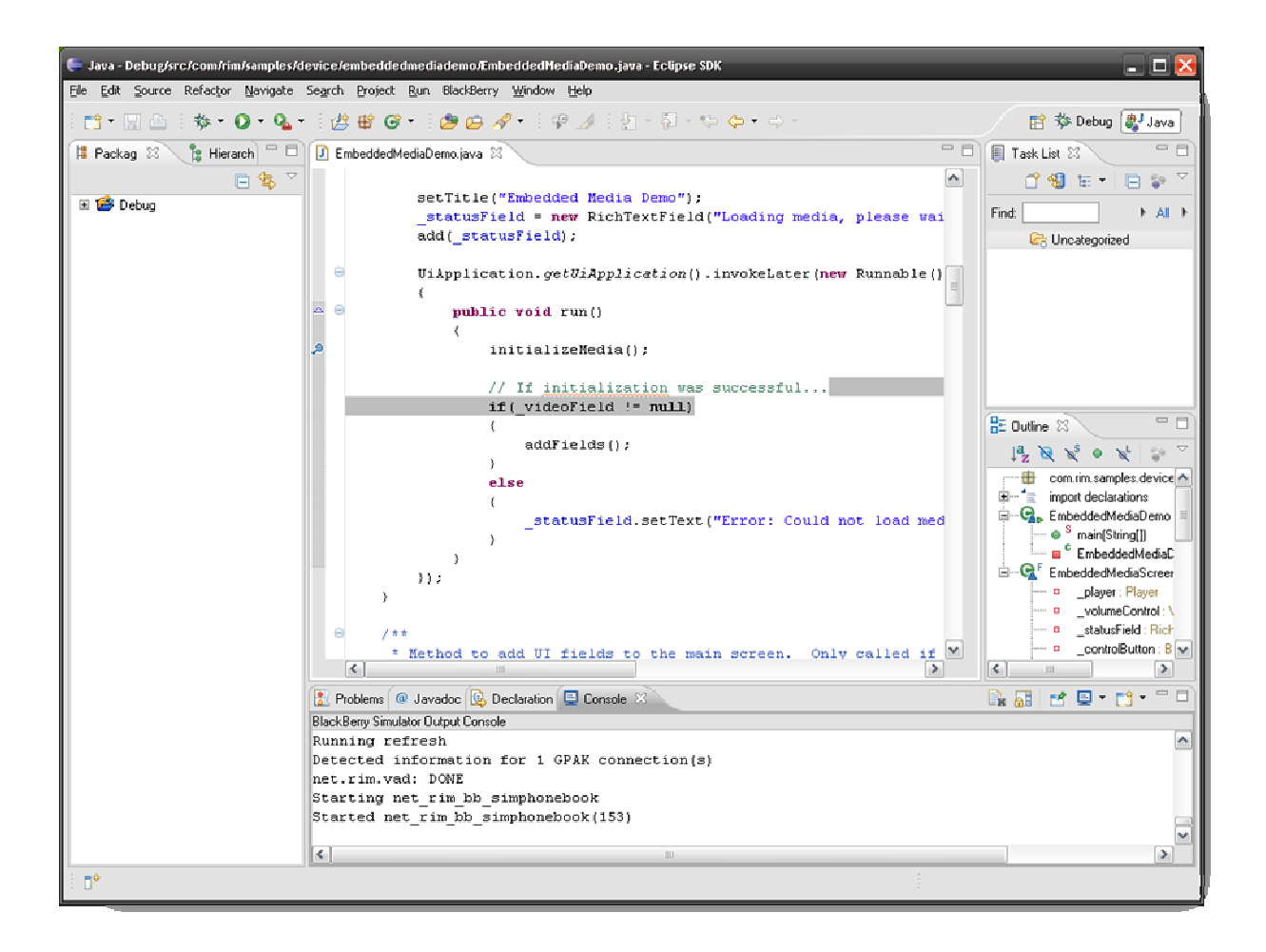

Figure 1

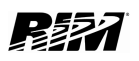

# **E: BlackBerry.**

Eclipse allows you to arrange your workspace in a number of different ways. On Figure 1 we can see a typical edit layout. You will notice in the top right corner that the Java button is pressed. Next to it is Debug button which will switch the view into the debug view.

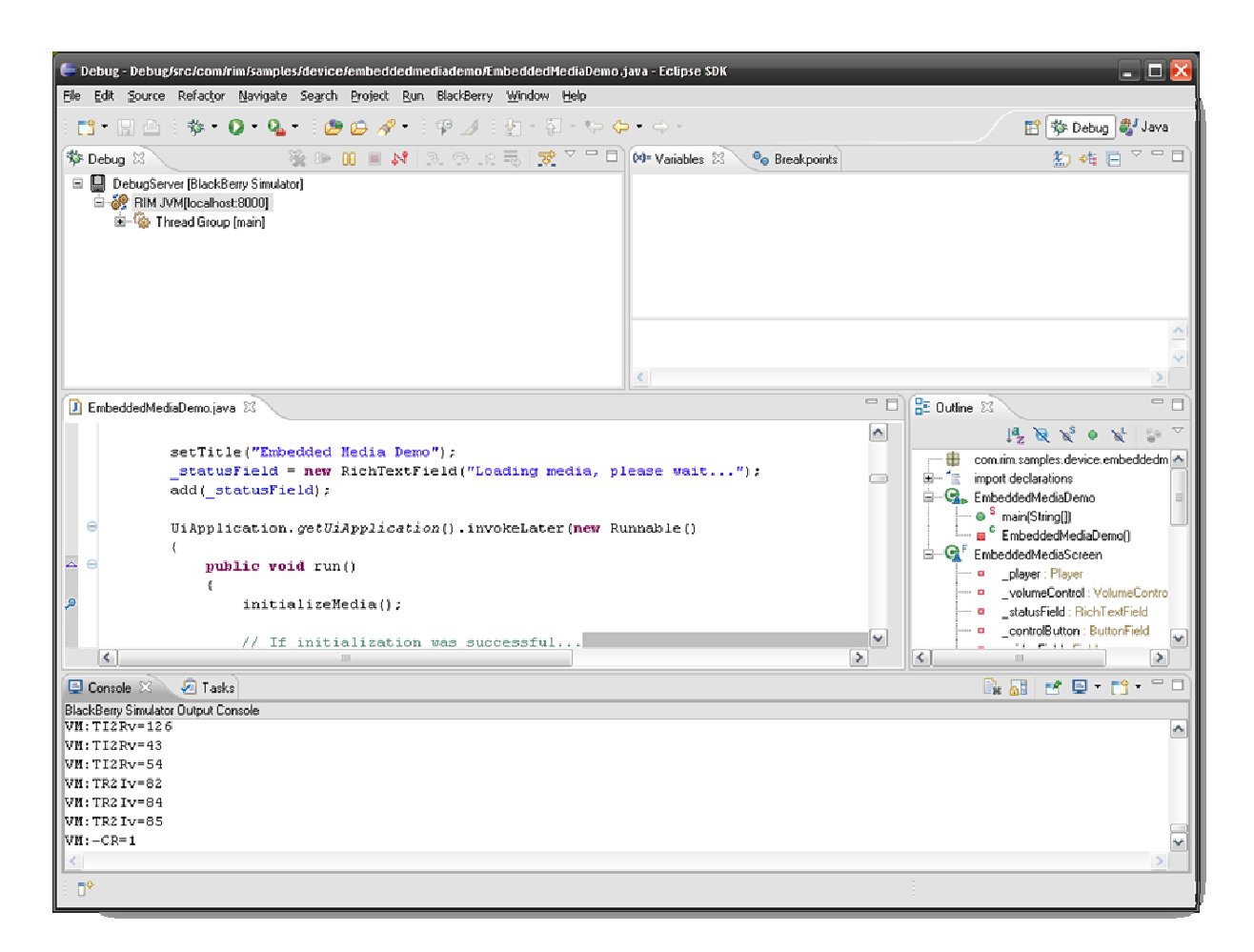

#### Figure 2

If these buttons are not available you can find it in Window menu and then Show View / Debug. In Figure 2 we can see a typical debug layout. The Debug tab (top left) shows us the running threads.

If the simulator is not running most of the windows here will be empty.

Just below the debug layout is our source code.

Here we can add breakpoints. We can add them before we run the simulator or while we are running it. The simulator will stop execution of our application when it hits the breakpoint.

Below the source code window is the Console window. Here, you will see the output from the Virtual Machine as well as the messages from your own application.

In the top right corner we can see the list and values of our variables, as well as a list of breakpoints.

I will show you how to use these windows in more detail.

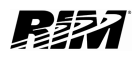

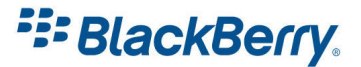

#### <span id="page-5-0"></span>Console Window

Apart from giving you a lot of useful messages from the JVM, we can add our own custom messages.

If we use for example System.out.println("message"); or

System.err.println(x); the text message or value of x will be displayed in console window.

It is good practice to use try-catch blocks to catch exceptions, and then print as much information as you need:

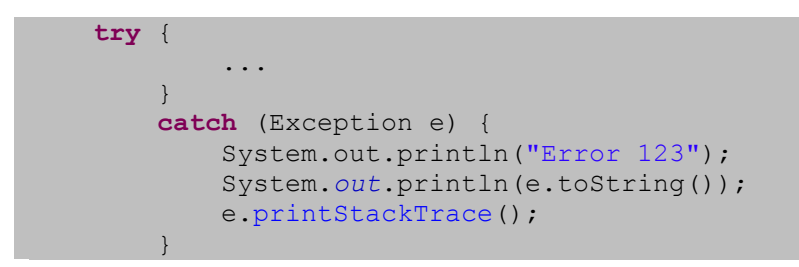

This will print your custom error number, exception name and a Stack if available, which you might find very useful when debugging.

It is also good practice to add this sort of message to the event log which I will cover later in this tutorial.

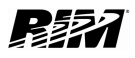

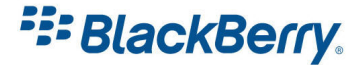

#### <span id="page-6-0"></span>Variables & Debug Window

Once the application hits the breakpoint and stops we can have a look at the values of the local variables.

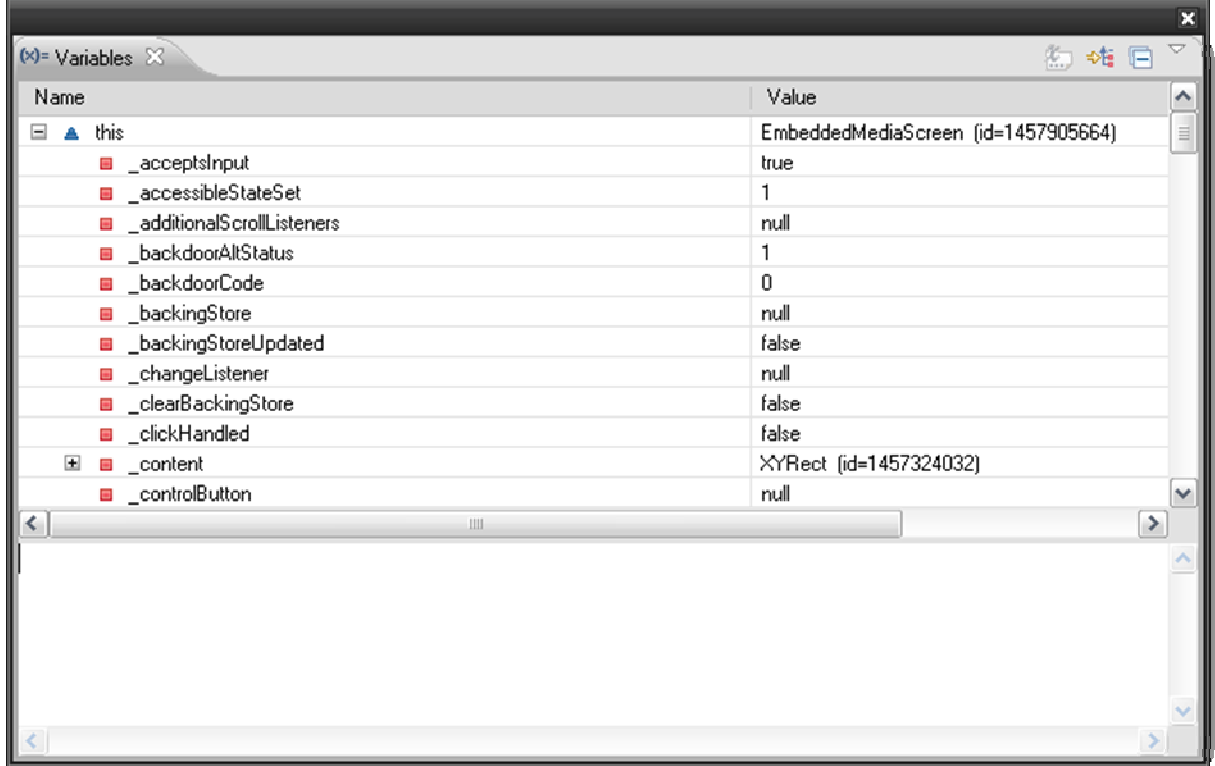

#### Figure 3

The Variables window will show the values of all local variables at the breakpoint (Figure 3).

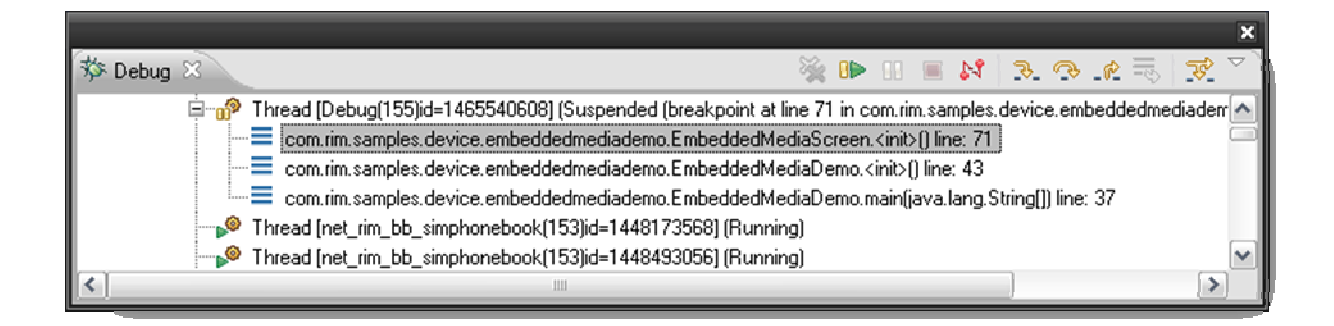

Figure 4

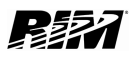

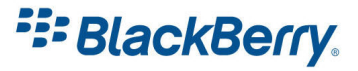

On the top right part of Debug window there are control icons (Figure 4). They allow you to resume your application (F8), step Into (F5), step over (F6) your code. This can be very useful as you can see step by step what is going on in your application.

In the Debug window you can also see the running threads, pause and resume the application manually, even setup and apply step filters.

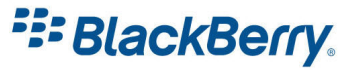

#### <span id="page-8-0"></span>BlackBerry Memory Statistics View

To see the BlackBerry Memory Statistics view, as well as the Objects and Profiler View, click on Window / Show View / Other / expand BlackBerry and set the View you want. In this case it is the Memory Statistics View (Figure 5).

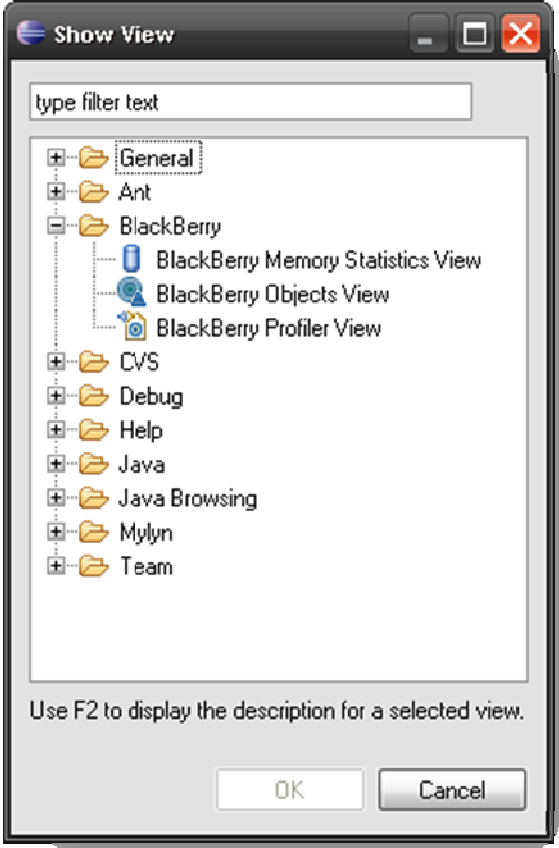

#### Figure 5

To use it, set up two breakpoints. When the application stops at the first breakpoint, click on the refresh button on the BlackBerry Memory Statistics View (Figure 6). Press Save and you can save the data in .csv format.

**E: BlackBerry.** 

What we really want is to take a snapshot so we can compare it later.

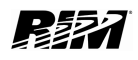

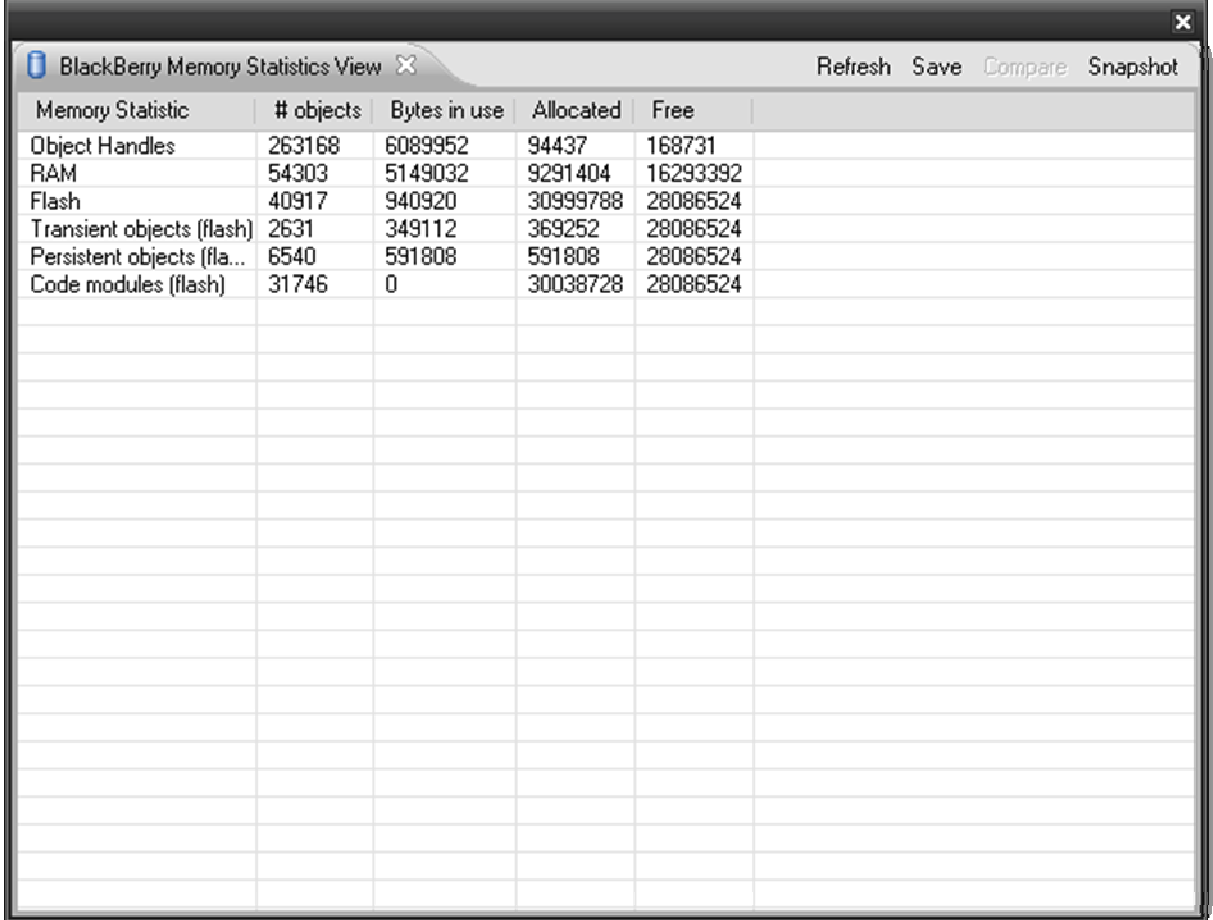

Go to the next breakpoint (F8) and then when the application stops, refresh the BlackBerry Memory Statistics View again. Press the compare button, and the system will show you the changes (Figure 7).

As you can see in our sample, we used some object handles, but we used quite a lot of RAM. It is worth investigating what has caused this. In our case we loaded some bitmap images in our application.

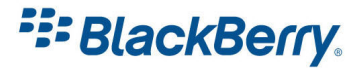

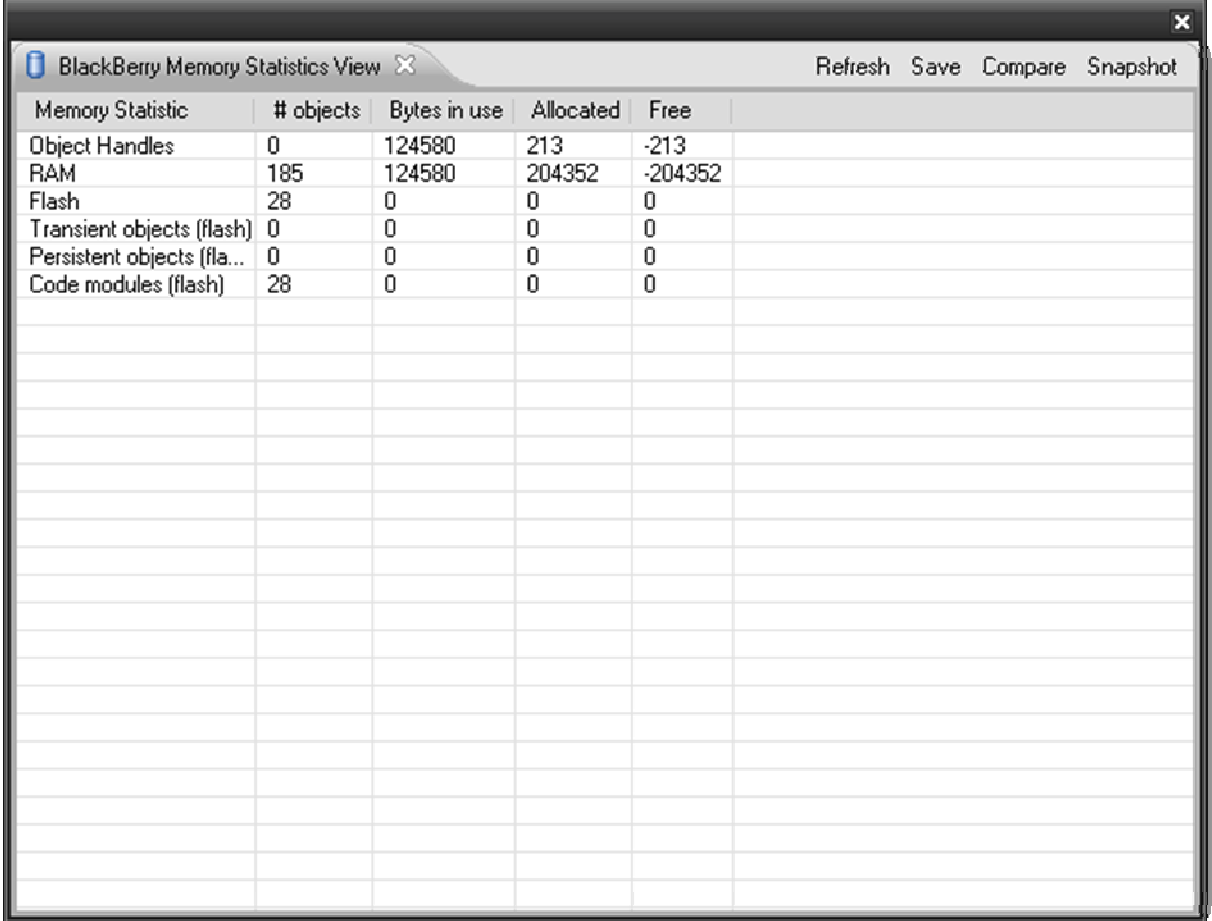

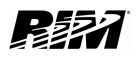

**FE BlackBerry.** 

### <span id="page-11-0"></span>BlackBerry Objects View

You will need to add breakpoints to your code. Once the application hits the breakpoint, refresh the BlackBerry Objects View (Figure 8).

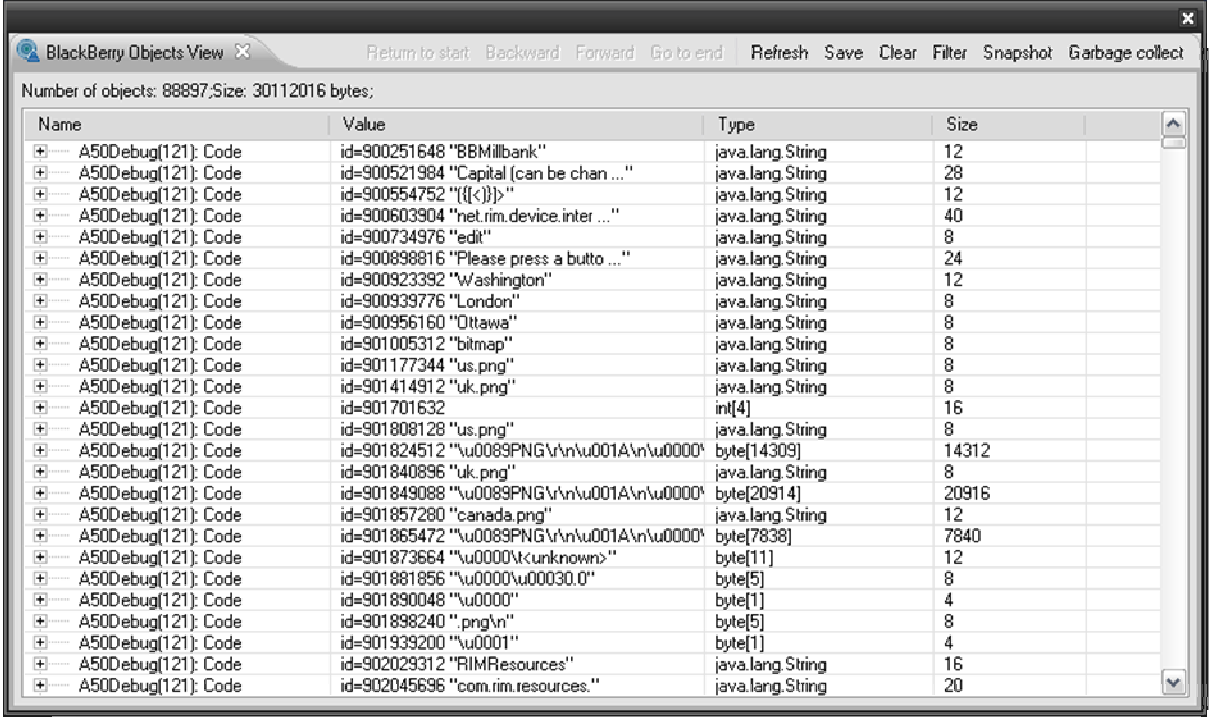

#### Figure 8

The object view shows you ALL objects. So you will not see only the objects from your application, you will be able to see all objects from all running applications.

The Save option will save the data in .csv format. Snapshot is to be used to compare the objects between two breakpoints. This is very useful to find memory leaks.

You can also run Garbage Collection to see whether your object references are properly deallocated.

You can also use the Filter to limit the Object View to your process. In this case our process number is 121 – the number in the brackets. After clicking on Filter (Figure 9) enter process number and press OK. You will have to refresh the main window to see the update.

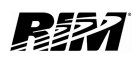

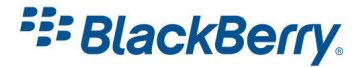

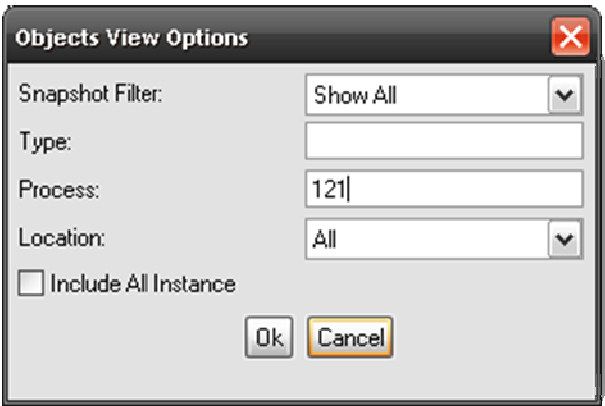

As you can see now we have the list of all the objects in our application and we can monitor and analyze the memory usage (Figure 10).

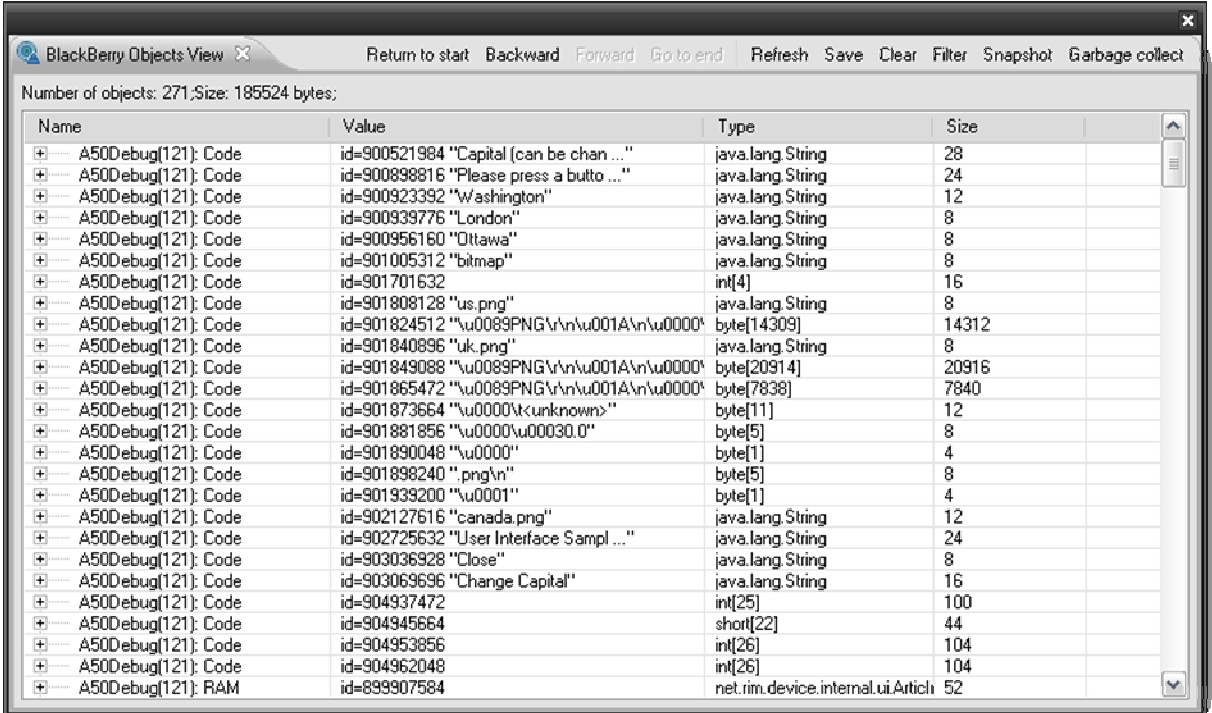

# Figure 10

# **E: BlackBerry.**

### <span id="page-13-0"></span>BlackBerry Profiler View

The Profiler is used to display information about where your application spends its time (Figure 11). The summary view displays percentage spent in Idle, Code Execution and Garbage Collection stages.

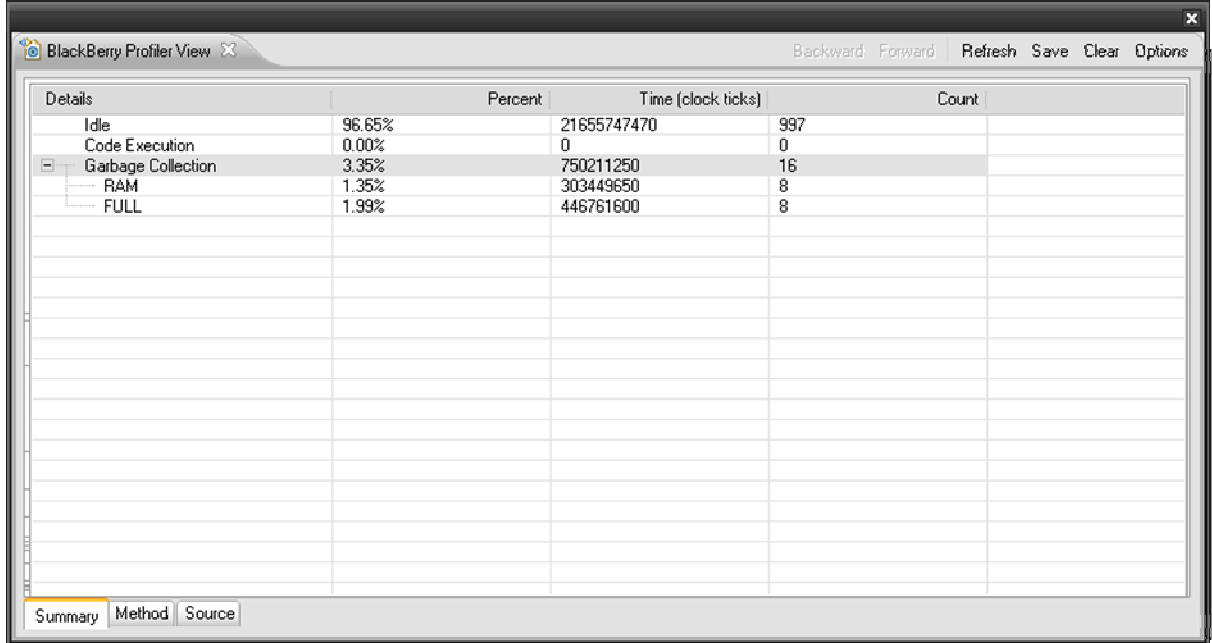

## Figure 11

The Method view (Figure 12) will give you a detailed view of all running packages. Under options you can choose what to profile. Default settings are in ticks (time) but you can also view size and number of objects, etc.

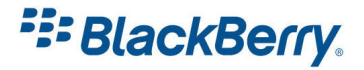

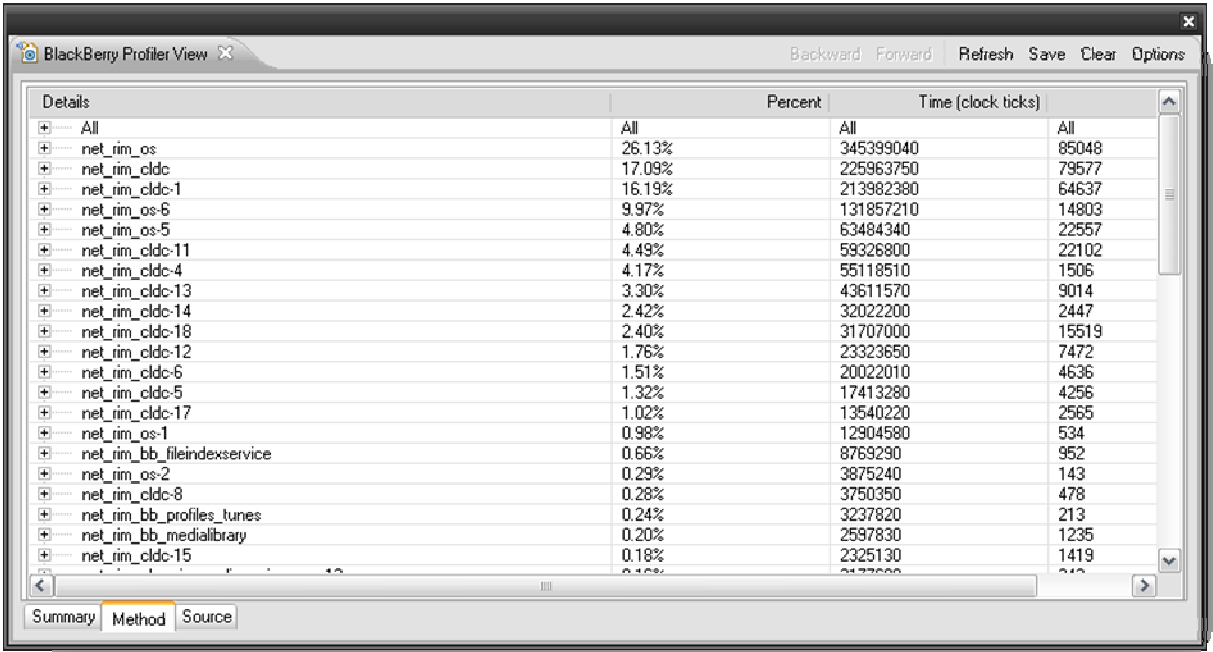

One of the most common mistakes developers make is creating too many String objects.

```
String test = "a"; 
test = "b";
test += "c";System.out.println(test.concat("d"));
```
Most of you know that the above code does have one variable test but we did not create only one String object.

Try to run the profiler to see how many String objects this code generates. You might be surprised.

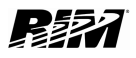

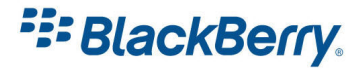

# <span id="page-15-0"></span>Garbage Collection

BlackBerry is a purely Java based platform and it implements a system to periodically free its memory and resources called Garbage Collection (GC).

The idea is quite simple. All the objects which do not have a reference remain in memory until a GC runs and frees that memory for us.

So if we create a String object String test = "some text"; it will occupy some space in the memory. If we do not need that object, we can say test = null; however, the memory will still be occupied with "some text". Only when a GC runs will that space in memory be freed.

There is a way to call GC to run manually, and it might seem like a good idea. However, on BlackBerry, it is highly recommended not to call GC manually, except in special cases.

When GC on BlackBerry runs nothing else runs. Nothing. You can see an hourglass on your screen. That hourglass only appears when GC is running.

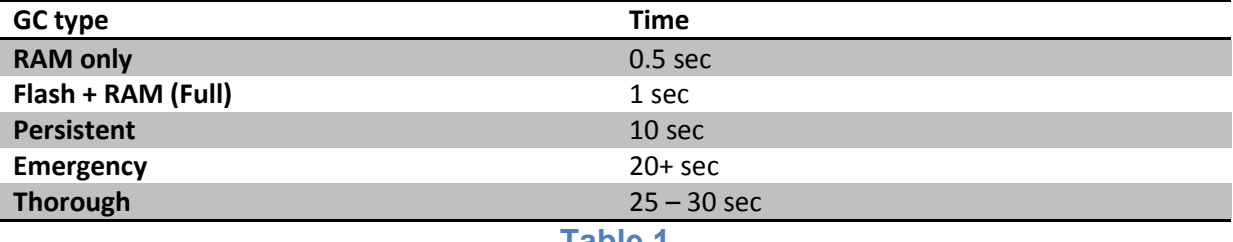

Table 1

In Table 1 we can see different GC types and the approximate time it takes for them to run on the device. As you can see, if the system runs any other GC than RAM or Full, it will have a significant impact on the user experience.

Even the very quick GC types will affect some applications that require fast responses like arcade games for example.

The BlackBerry heuristics monitor, checks for available free memory and runs GC as needed, and most of the time it runs quickly and not very often.

We need to keep in mind that other applications which run in the background can affect our application and our application can affect others.

Therefore it is important to reduce memory usage and GC usage.

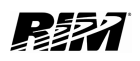

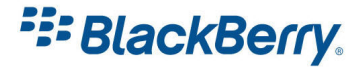

## <span id="page-16-0"></span>Memory Leaks

Memory Leaks are created when we maintain a reference to the object which is not needed. Even if we design code which deletes these references we might still have a reference in the system that still prevents that object from being deleted.

Memory leaks can happen anywhere in the code but we can usually find them in our

- Data Structure,
- Local Variables,
- Runtime Store and
- Listeners

They are not easy to detect, but we can look for symptoms: Hourglass appears very often as the device is trying to do garbage collection. Emails will start being deleted. When the device is running out of memory it will try to notify all applications that use the low memory manager and ask them to free some space.

The email client will then delete some messages to try to create space.

We can also see the number of free object handles if you go to Options / Status on your device. You will see the File Free number. If the number is low it may indicate a memory leak.

If you are finding it difficult to pinpoint the memory leak in your application, try to make it worse. The more data the application uses, the more it will leak and it should be easier to detect.

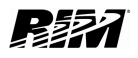

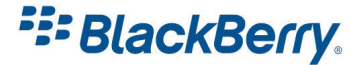

#### <span id="page-17-0"></span>**Deadlocks**

Deadlocks happen if you have two or more threads waiting for each other, and therefore the application gets blocked forever. The JVM will detect that the application is not responsive and will terminate it after some time.

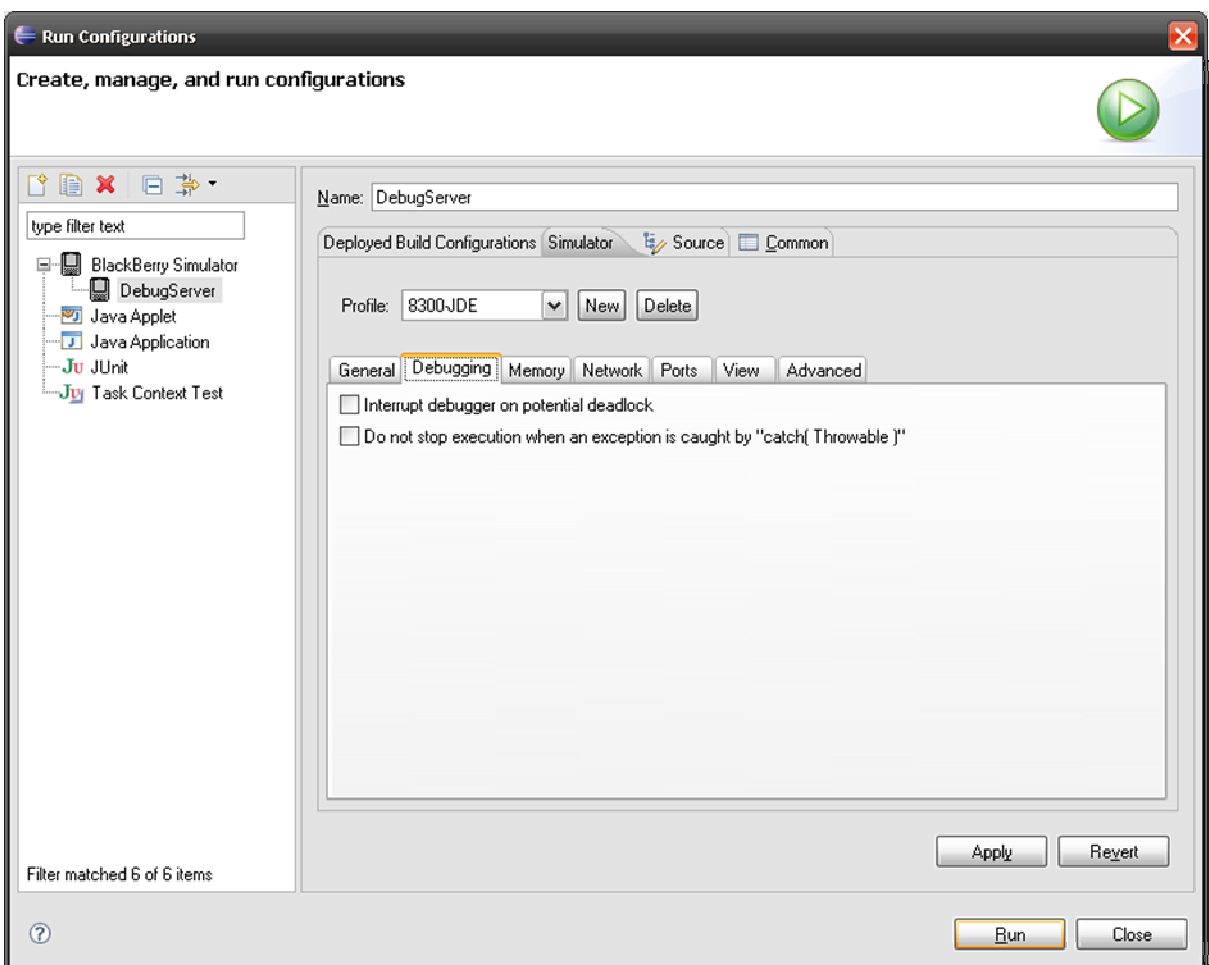

On the BlackBerry it is quite easy to detect and prevent deadlocks.

#### Figure 13

Click on Run in the Menu and select Debug configurations. Under the Debugging tab (Figure 13) you can check the box named 'Interrupt debugger on potential deadlock'.

If the simulator detects a deadlock or a potential deadlock it will stop the execution of the application and will print the details in the Console window.

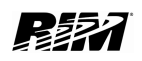

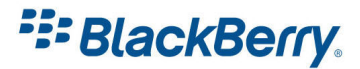

### <span id="page-18-0"></span>Debugging on the Device

It is also possible to debug your application on the device. Simulators emulate the physical device quite well but some functions need to be tested on the real device under real world conditions.

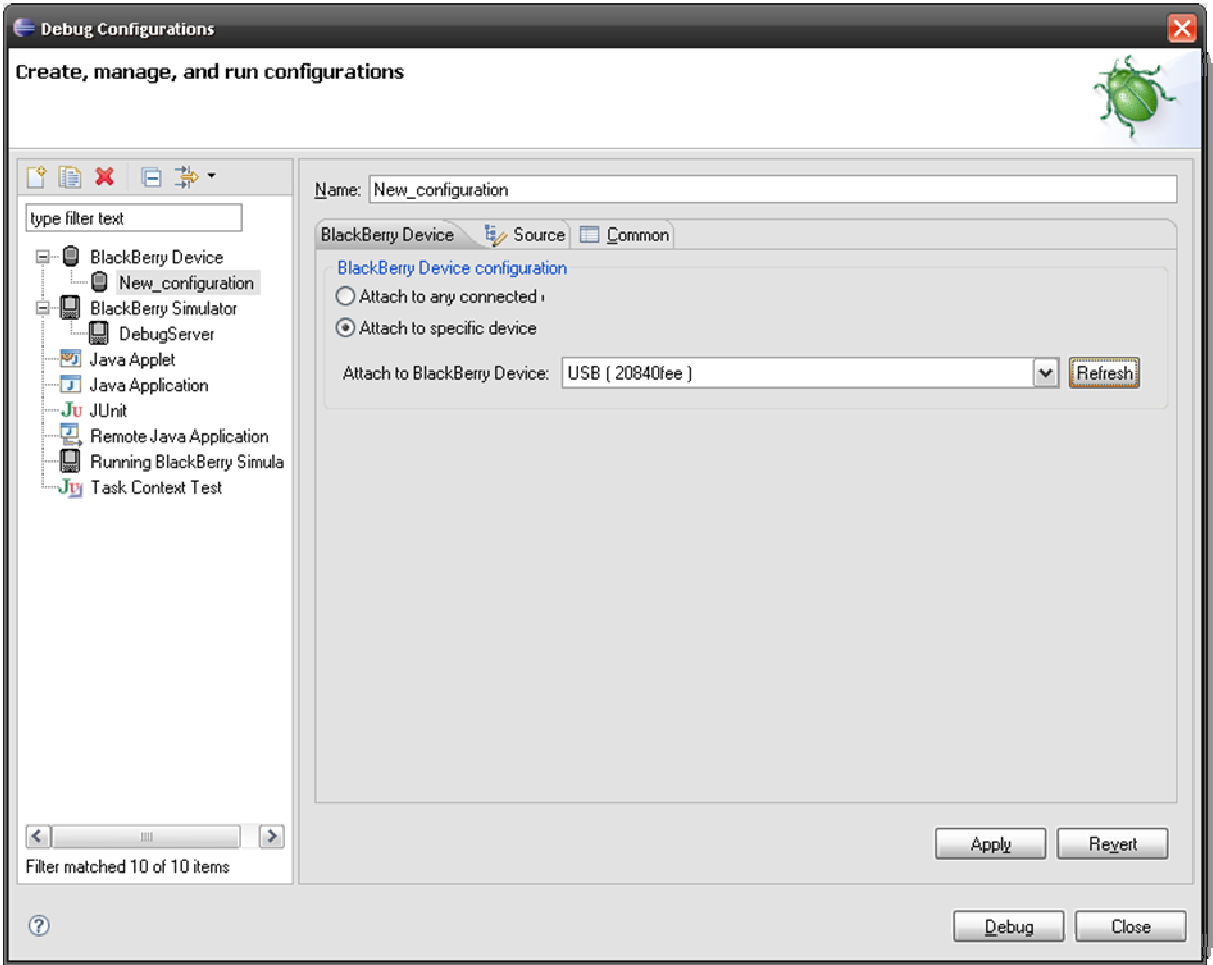

#### Figure 14

Under Run / Debug Configurations you can click on BlackBerry Device and add new configuration. There you can choose to attach the debugger to the specific device. After selecting the device and clicking on the Debug window you might be asked for the device password assuming you have one set.

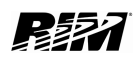

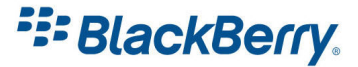

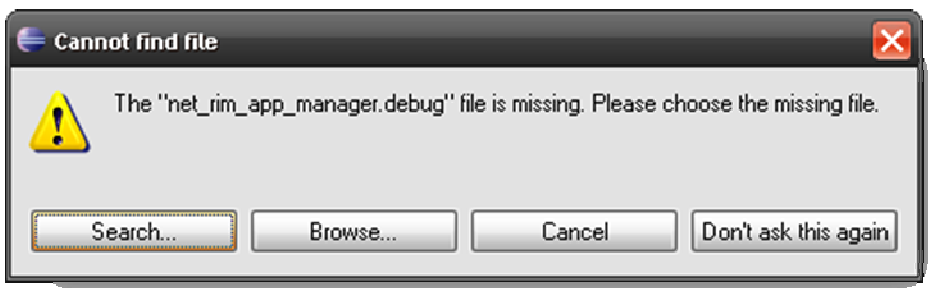

You will probably get the message that one or more .debug files are missing (Figure 15).

The reason this might happen is that the software version on your device does not match the software version of your simulator. You can download the right simulator on our Developer Download web site:

[https://www.blackberry.com/Downloads/browseSoftware.do;jsessionid=CJsgqMfoukmF9f3r](https://www.blackberry.com/Downloads/browseSoftware.do;jsessionid=CJsgqMfoukmF9f3rzxLShA**) [zxLShA\\*\\*](https://www.blackberry.com/Downloads/browseSoftware.do;jsessionid=CJsgqMfoukmF9f3rzxLShA**)

If the simulator is not available yet for your version of device software then you can upgrade or downgrade the software on your device to a version that matches one of the simulator versions.

You can also ignore the message, just click on 'Don't ask this again' button. Some of the debugging features will not work, for example getting stack traces, but most of the features described above will still work.

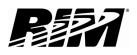

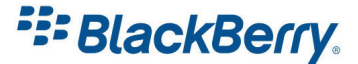

# <span id="page-20-0"></span>Setting up the Simulator

If you want to set up the simulator to work under specific conditions, or simulate network /file connectivity (MDS-CS, SD card, etc.) you need to change the Simulator preferences (Figure 16).

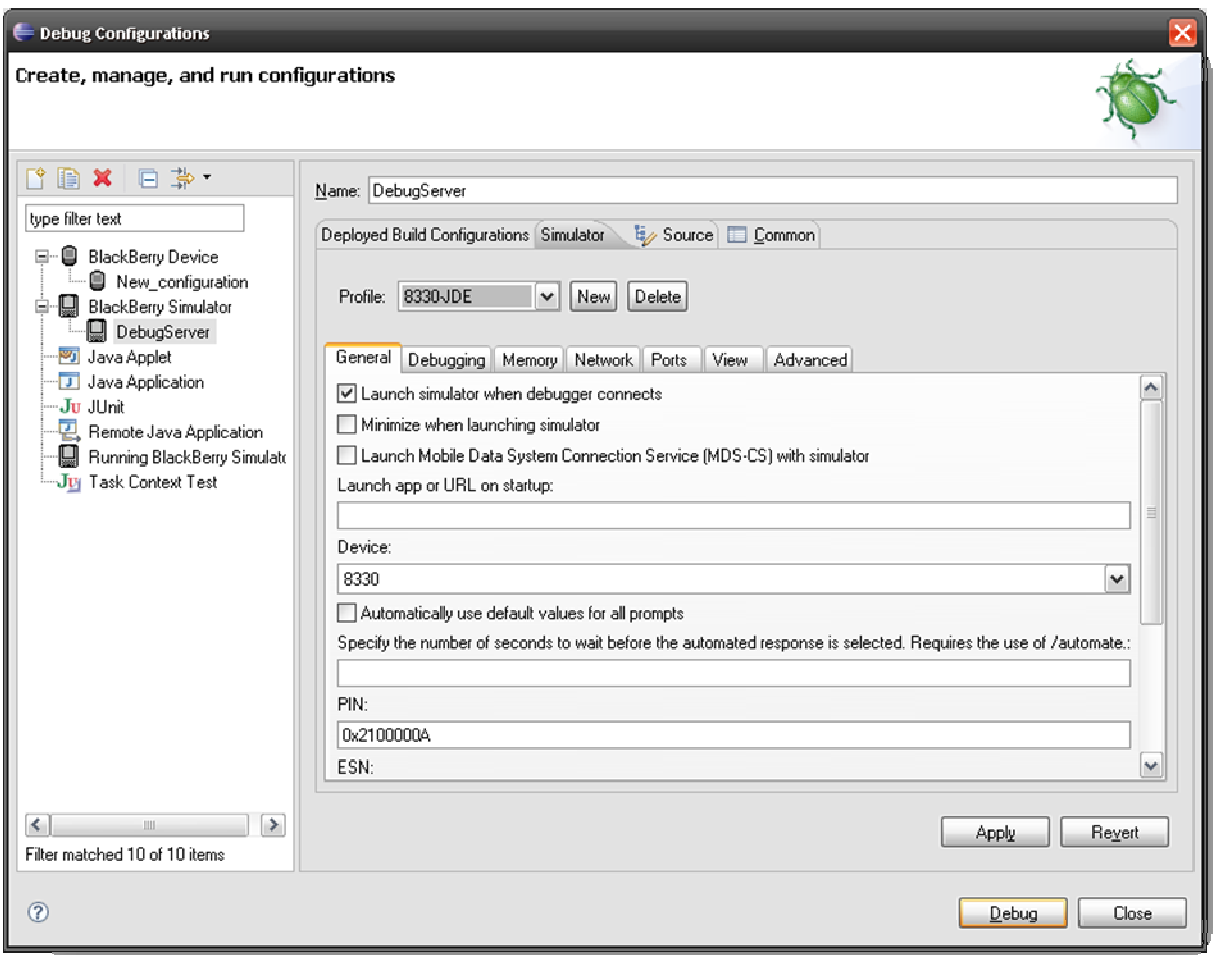

#### Figure 16

Here is a brief overview of some of the options:

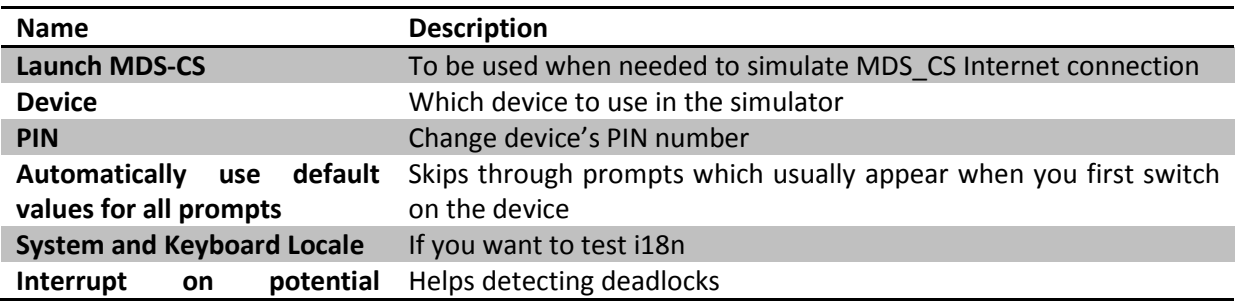

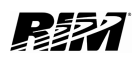

# **F: BlackBerry.**

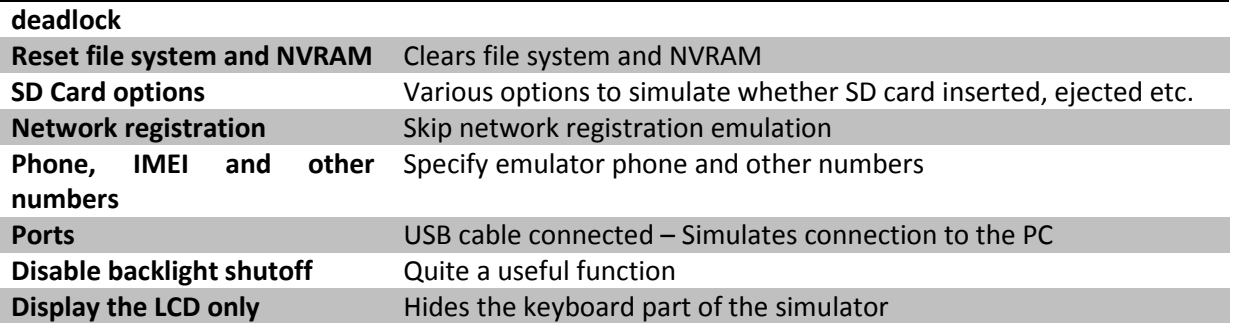

You can save these configurations and use them when needed.

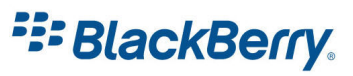

# <span id="page-22-0"></span>Event Log

The Event log is the log of system events and we can write to it using the available APIs. It is a useful tool to debug your application. You can access it on the device or copy it to your PC using the application called javaloader.

To access the event log on the device (and on the simulator), from the home screen, hold down the Alt key and while holding type lglg. You will then see on your display a list of all logged events (Figure 17).

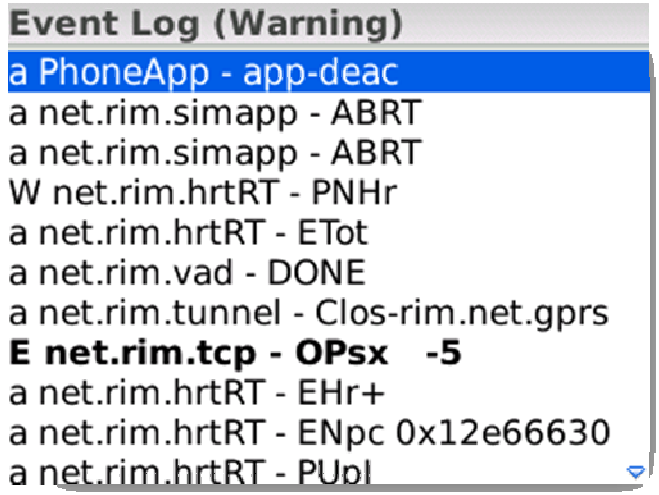

#### Figure 17

If you press enter you can see more details about every item in the log (Figure 18).

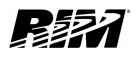

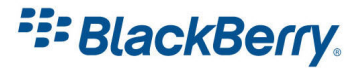

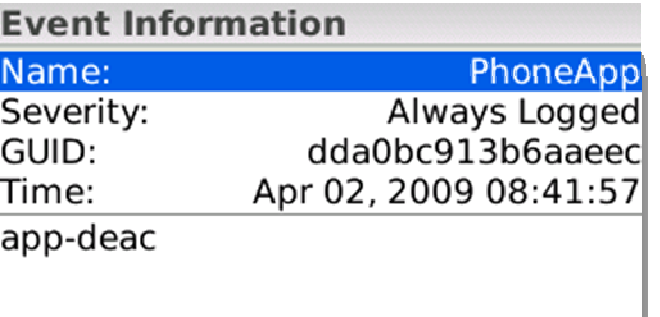

To download the event log from the device to the PC type in the command prompt:

javaloader –u eventlog log.txt

The API which allows your application to write to the event log is:

net.rim.device.api.system.EventLogger

Examples:

```
// Register application for event logging. 
 EventLogger.register(0x9c805919833654d6L, SampleApp); 
  // Set minimum logging level. 
 EventLogger.setMinimumLEvel(EventLogger.INFORMATION); 
  // Log a numeric event. 
 EventLogger.logEvent(0x9c805919833654d6L, 12, EventLogger.INFORMATION); 
  // Log a String 
 EventLogger.logEvent( GUID, yourString.getBytes(), level );
```
For more information on how to use EventLogger please look at the BlackBerry Java API Reference.

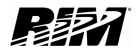

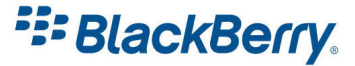

#### <span id="page-24-0"></span>Links

#### BlackBerry Developers Web Site:

<http://na.blackberry.com/eng/developers/>

#### Developer Video Library:

<http://na.blackberry.com/eng/developers/resources/videolibrary.jsp>

#### Documentation:

<http://na.blackberry.com/eng/support/docs/developers/?userType=21>

#### Knowledge Base Articles:

[http://www.blackberry.com/knowledgecenterpublic/livelink.exe/fetch/2000/348583/custo](http://www.blackberry.com/knowledgecenterpublic/livelink.exe/fetch/2000/348583/customview.html?func=ll&objId=348583) [mview.html?func=ll&objId=348583](http://www.blackberry.com/knowledgecenterpublic/livelink.exe/fetch/2000/348583/customview.html?func=ll&objId=348583)

#### Forums:

<http://supportforums.blackberry.com/rim/?category.id=BlackBerryDevelopment>

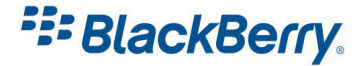